## Intel® ビデオドライバーアップデート手順書

(Version 31.0.101.4255)

本書では、Intel® ビデオドライバー(以下、ドライバー)をアップデートする手順について 説明します。

【ご注意】

- ・ 対象機種以外では、ドライバーのアップデートを行えません。ご使用されている機 種が対象機種であることを今一度ご確認ください。
- ・ アップデートを実行する際は、必ず「管理者」の権限のユーザーでサインインして ください。(ユーザーの切り替え機能を使わずにコンピューターの管理者の権限で サインインして操作してください。)
- ・ AC アダプター、および充分に充電されたバッテリーパックを接続してください。
- ・ 本ドライバーの適用により、スクリーンセーバーの「バブル」が正常に表示されな い場合があります。「バブル」以外のスクリーンセーバーをご使用ください。

【アップデート方法】

ドライバーのアップデートは下記の流れで行います。

- 1. ドライバーのアップデート要否確認
- 2. ドライバーアップデートプログラムのダウンロードと展開
- 3. ドライバーのアップデート
- 4. アップデート後のドライバーバージョンの確認

本手順書では Windows 11 の画面を用いて説明しておりますが、Windows 10 をご使用の場合 も同様の手順でアップデートが可能です。

- 1. ドライバーのアップデート要否確認
- (1) (スタートボタン)を右クリックします。
- (2) 表示されたメニューの[デバイスマネージャー]をクリックします。「ユーザー アカ ウント制御」の画面が表示された場合は、[はい]をクリックします。
- (3) [ディスプレイアダプター]をダブルクリックし、その下にある [Intel(R) Iris(R) Xe Graphics] (または [Intel(R) UHD Graphics])を ダブルクリックします。

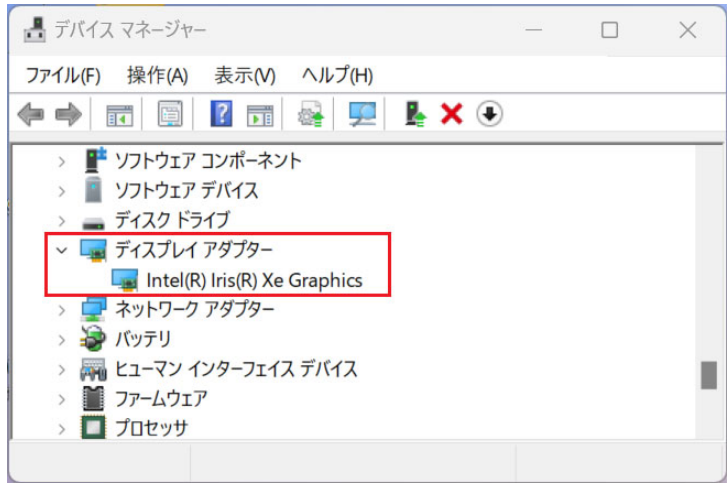

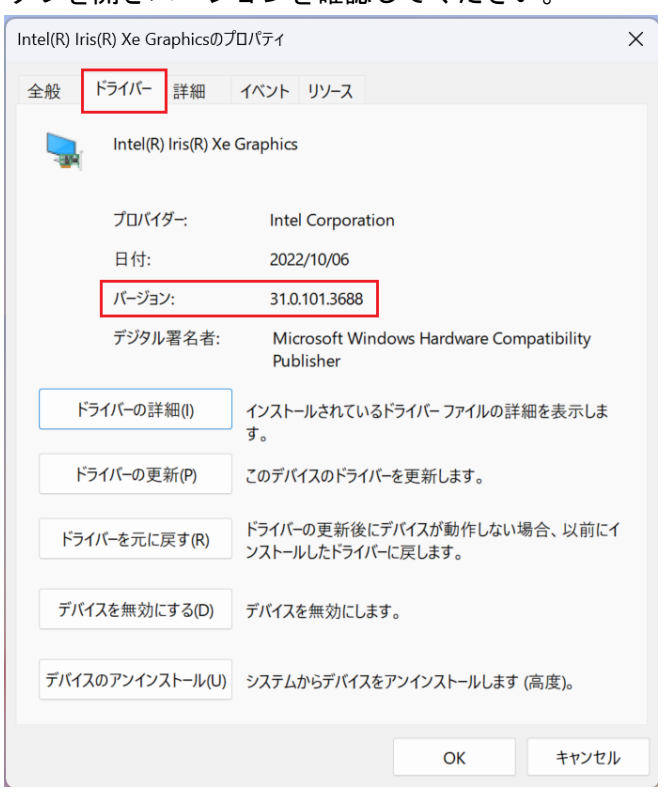

(4) 「ドライバー」タブを開きバージョンを確認してください。

- ・ バージョンが「31.0.101.4255」より古い場合、ドライバーのアップデートが必要です。
- ・ バージョンが「31.0.101.4255」の場合、または、それより新しい場合 ドライバーはアップデート済みです。(アップデートは不要です。)
- (5) [OK]をクリックし、[Intel(R) Iris(R) Xe Graphics] (または [Intel(R) UHD Graphics])のプロパティ画面を閉じます。

ドライバーのアップデートが必要な場合、「2.ドライバーアップデートプログラムのダウン ロードと展開」にお進みください。

## 2. ドライバーアップデートプログラムのダウンロードと展開

- (1) ドライバーアップデートプログラム(video\_31.0.101.4255.exe)をダウンロードしてく ださい。
- (2) ダウンロードしたドライバーアップデートプログラムをダブルクリックして実行しま す。「ユーザー アカウント制御」の画面が表示された場合は、[はい]をクリックします。
- (3) 使用許諾契約の画面が表示されますので、内容をよくお読みいただき、[はい]をクリッ クしてください。
- (4) 展開先フォルダを設定する画面が表示されます。展開先フォルダは、プログラムが自動 的に作成しますので、特に変更する必要はありません。 (標準では c:\util2\drivers\video4255)
- (5) [OK]をクリックします。しばらくして展開が完了すると、展開先フォルダが開きますの で、そのままお待ちください。(展開先フォルダが開くまで 1 分以上かかる場合があり ます。)

## 3. ドライバーのアップデート

- (1) 展開先フォルダ内の、[Pinstall](拡張子を表示している場合は [Pinstall.bat])を 右クリックし、[管理者として実行]をクリックします。「ユーザー アカウント制御」の 画面が表示された場合は、[はい]をクリックします。
- (2) 「C:\windows\System32\cmd.exel画面が表示され、ドライバーのアップデートが行われ ます。この画面が消えればアップデート完了です。 アップデート中、画面の解像度が切り替わったり、何も表示されない状態になったりす る場合がありますが、「C:\windows\System32\cmd.exe」画面が消えるまで、そのままお 待ちください。

(FC:\windows\System32\cmd.exe」画面が消えるまで数分以上かかる場合があります。)

[注意]

「C:\windows\System32\cmd.exe」画面の内側(黒い部分)をクリックしないでください。 クリックすると、「C:\windows\System32\cmd.exe」画面が編集モードに入り、ドライバ ーのアップデートが一時停止されます。

「C:\windows\System32\cmd.exe」画面が編集モードに入った場合には、以下の図に示 すような白いカーソルが表示されます。この場合には、「C:\windows\System32\cmd.exe」 画面の内側(黒い部分)を右クリックしてください。編集モードが終了し、ドライバーの アップデートが再開されます。

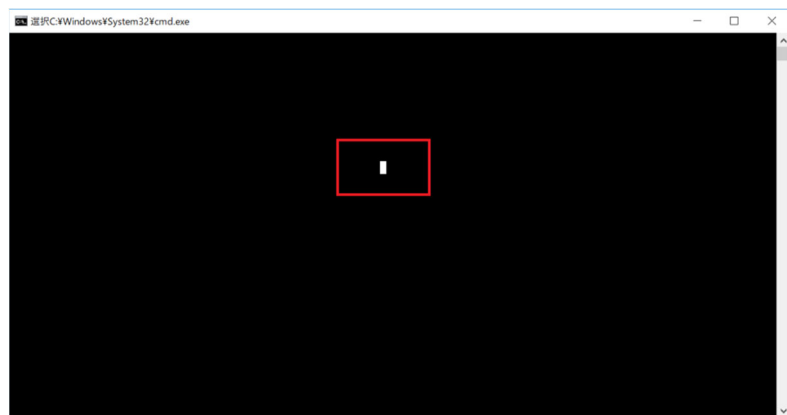

(3) コンピューターを再起動します。

(4) サインイン後、「C:\windows\System32\cmd.exe」画面が短時間表示される場合がありま す。消えるまで、そのままお待ちください。

## 4. アップデート後のドライバーバージョンの確認

(1) 「1. ドライバーのアップデート要否確認」と同手順で、ドライバーがアップデート済 みであることを確認してください。

以上でアップデート作業は完了です。